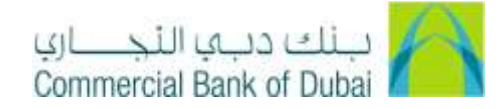

## **Change of Package from Inquiry to Transaction**

1- Open the below mention link:

<https://www.cbd.ae/wholesale/general/download-centre>

- 2- Click on **Forms**
- 3- Click on **Channels** tab Under Forms
- 4- Click on **iBusiness Amendment Form**

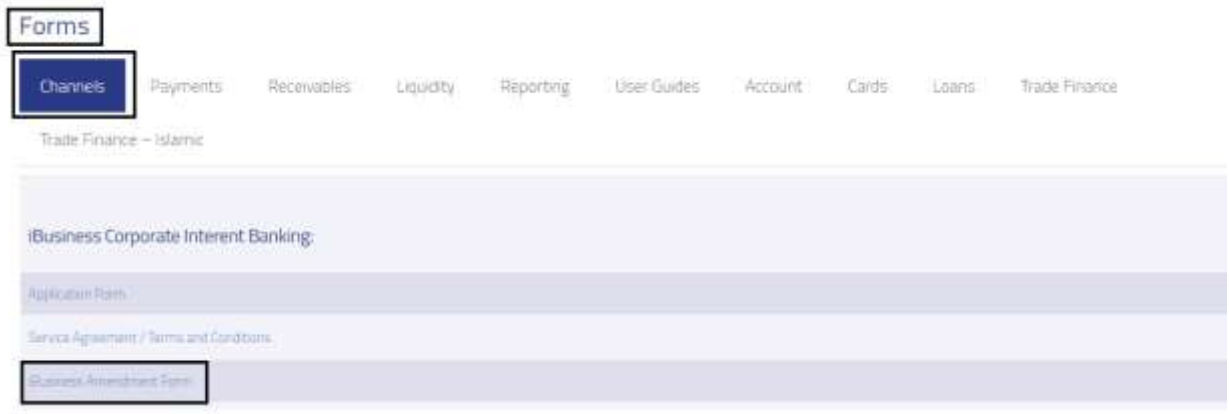

- 5- **iBusiness Amendment Form** will be downloaded in PDF Format
- 6- Fill up option number 1 **Company Details** with Company Name and Account Number

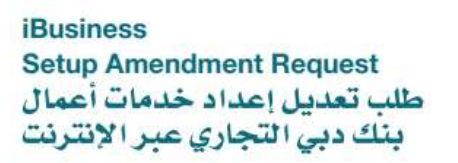

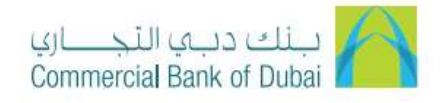

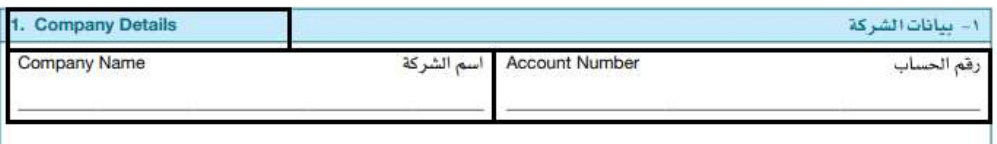

7- Fill up option number 2 "**Add/ Delete Package"**, Check the checkbox "**Add"** in front of services you want to be activated

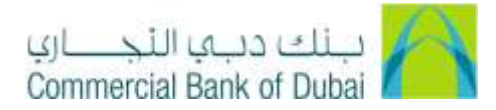

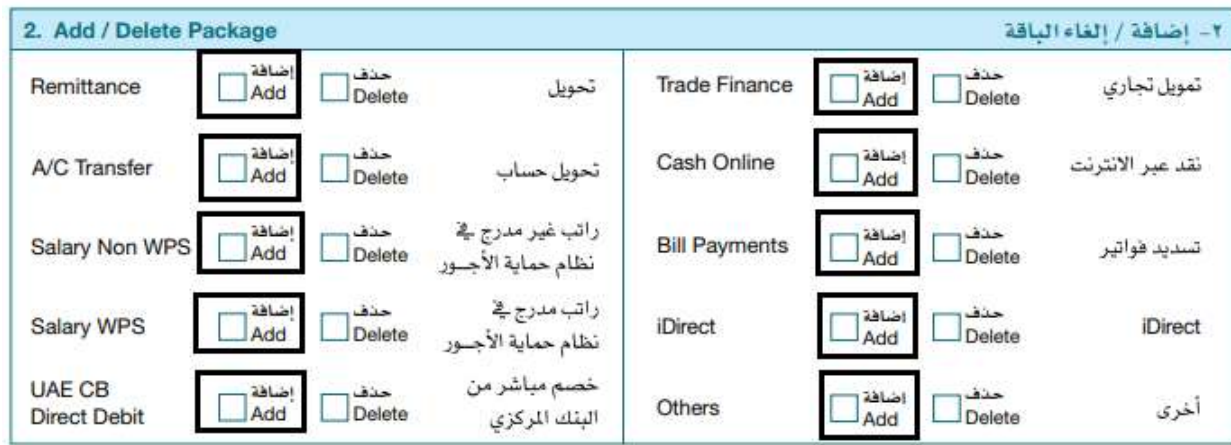

- 8- Fill up details on below mention section **below option number 6**
	- a. Debit Account number
	- b. Authorized Signature and Company Stamp
	- c. Name of Authorized Person
	- d. Date of Submission

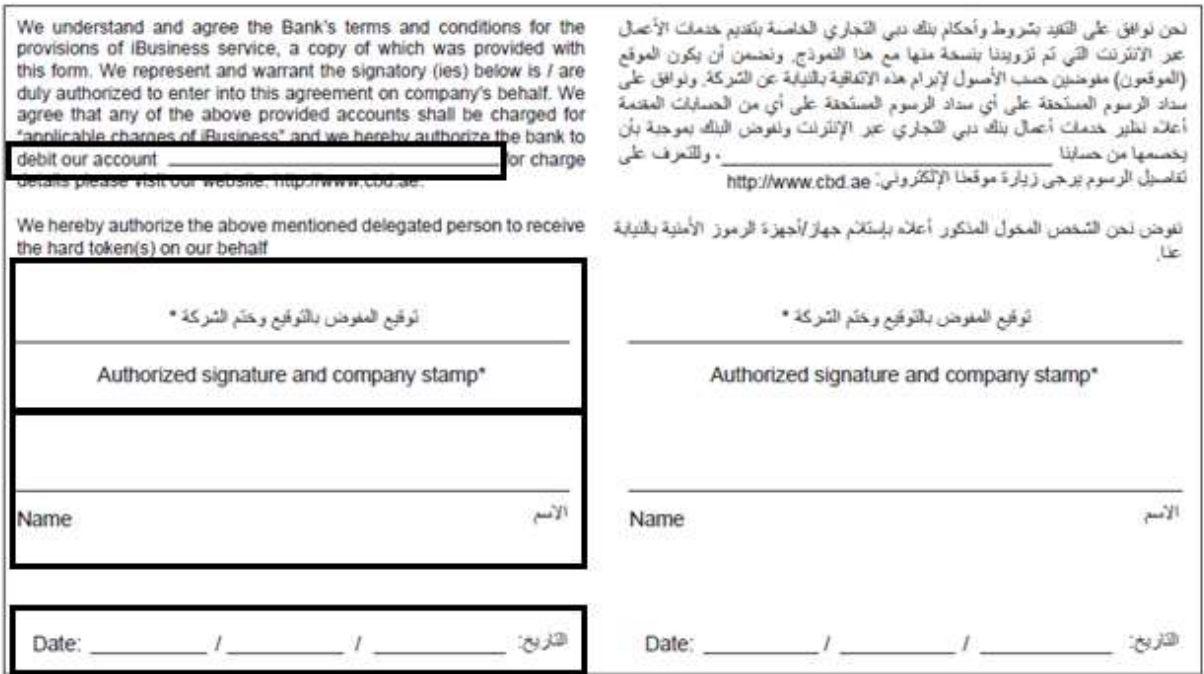

9- Submit the CBDIB Amendment form in any of CBD branch, it takes **1 business day** to upgrade the package.